## Ordering access

1. Order access at<https://www.ntnu.no/machform/view.php?id=1311589>

- '**Are you going to carry out an assignment against fees for NTNU' – No**
- *With Norwegian ID* and bank account, click Yes and fill in the banking data.
- *Otherwise,* click No and fill in the data and the Word document about your bank account and upload it:

[link to the Word form "Kontopplysninger\\_Utland.doc"](https://i.ntnu.no/documents/portlet_file_entry/1305837853/Kontopplysninger_Utland.doc+%2815%29+%281%29+%281%29.docx/af309002-b2cd-a78b-b84a-0ee25e83ff4d)

(the same link in the access form may not work)

- Name of institute: **Department of Mathematical Sciences**
- What is the purpose of your access to Betalmeg: **Travel reimbursement**
- Cost centre**: 63150501**
- Project number: **988571100**
- 2. You will later (may be days) receive an Email with log-in details from **DFØ.**

## Logging in

Once your account has been created:

- *With Norwegian BankID*, log in at<https://selvbetjening.dfo.no/>
- *Otherwise,*
	- o <https://login.dfo.no/>
	- o Choose **Other agencies**.
	- o Enter **username** and select **forgot password** (if you have not received a user name yet, select forgot username).
	- o Follow instructions and enter the code sent to you on Email or phone.

If you do not receive the e-mail confirming your access after a week, try the above steps anyway.

## Filling the form

Agency: **Norges teknisk-naturvitenskapelige universitet.**

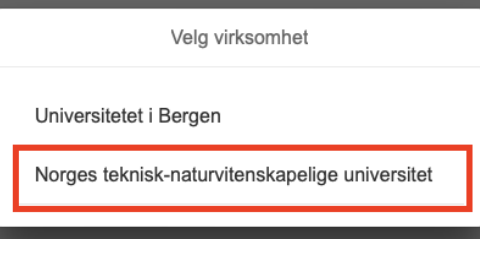

Main menu: **Claim travel expense, Create new.**

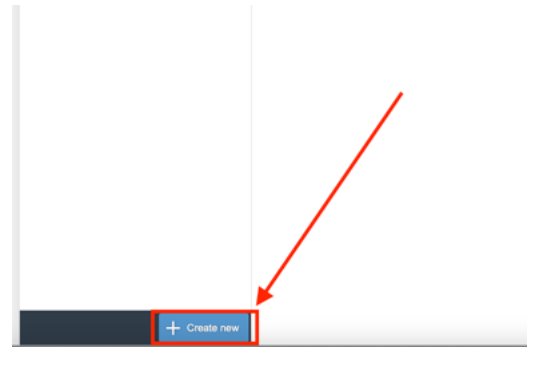

Fill in the data as shown below.

*The dates should contain the whole duration of your claimed travels.*

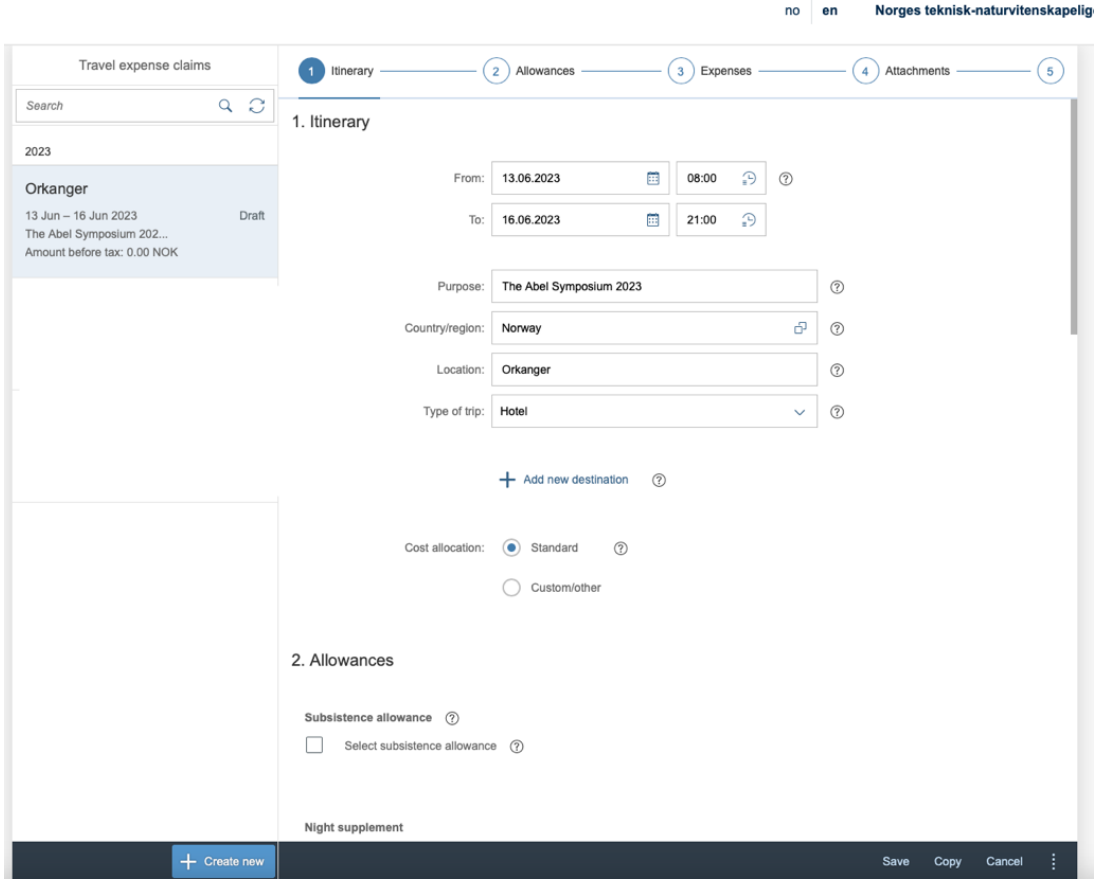

The allowed sums are: for Scandinavian travellers **€300**; for European **€700**; and for international **€1500**.

In step **2. Allowances** *everything should be unticked and no mileage registered.*

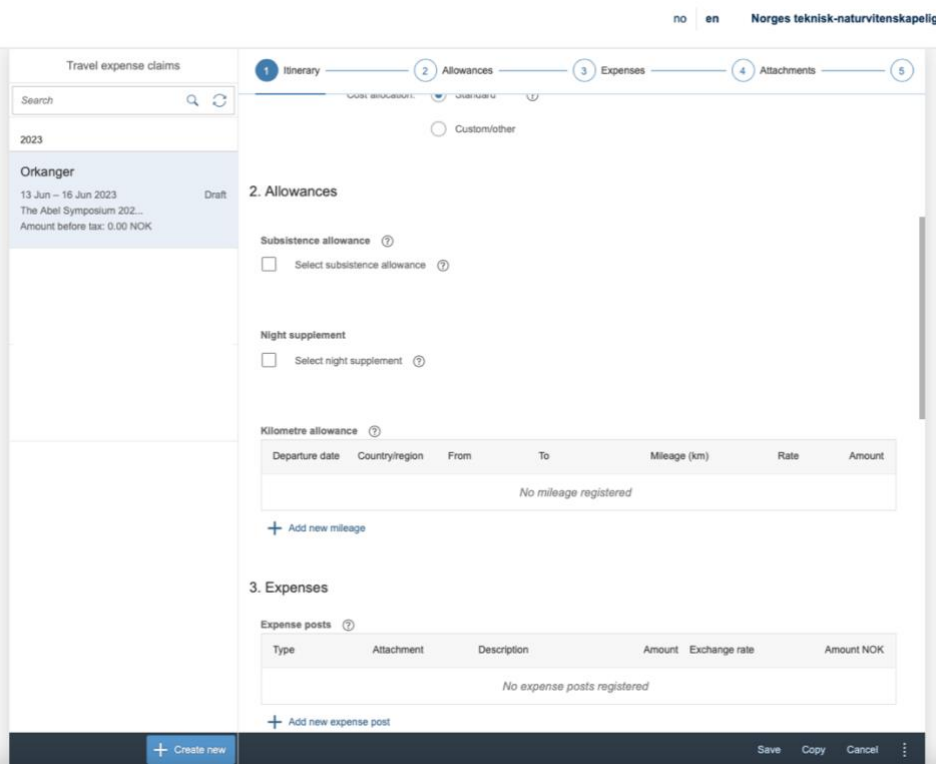

In step **3. Expenses**, **Add new expense post.**

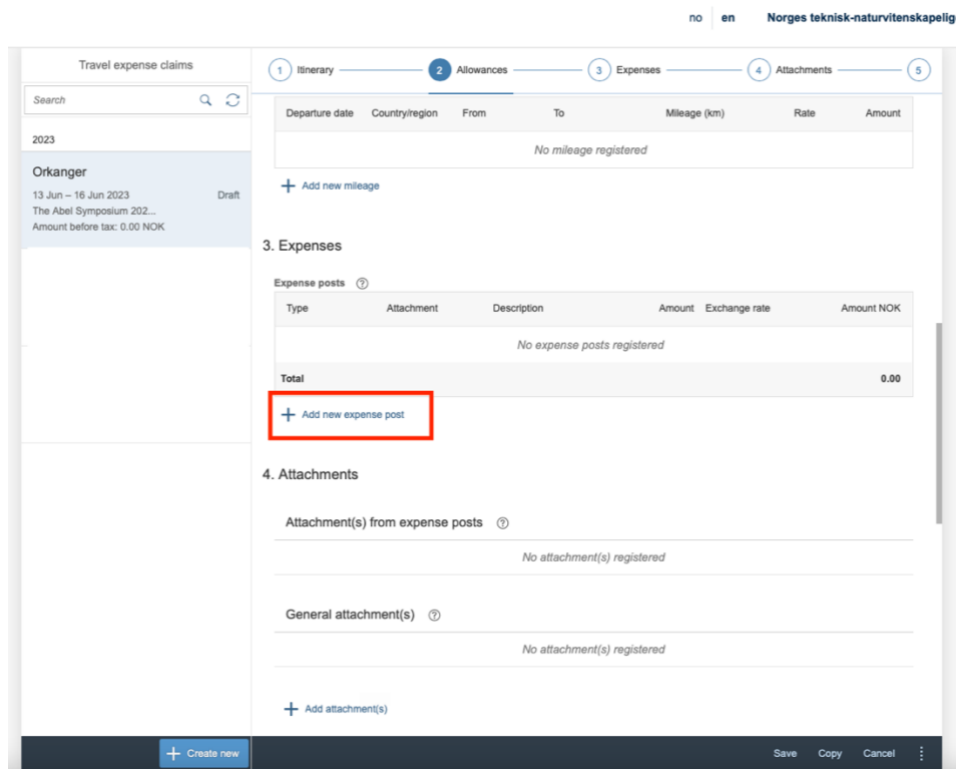

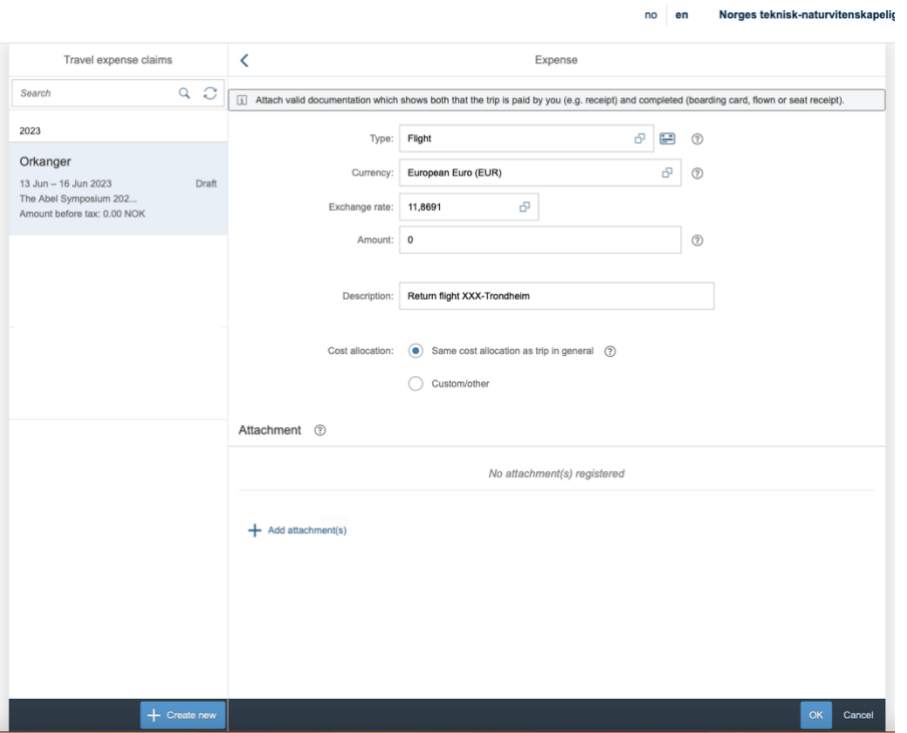

*If you want to claim reimbursement for a flight, remember to keep your digital or paper boarding passes and the receipt/invoice for the ticket.* Upload them using the **Add attachment(s)**.

In order to claim a train or a bus, select **Public transportation** in the **Type** field. Uploading the ticket is enough as long as the price is stated on it.

After you register your travel expenses proceed to **Step 4** (no need to do anything there) and **Step 5.** In the **Comments** section enter "**The Abel Symposium 2023**", and add whether you belong to the 'Scandinavian', 'European' or 'international' travel category.

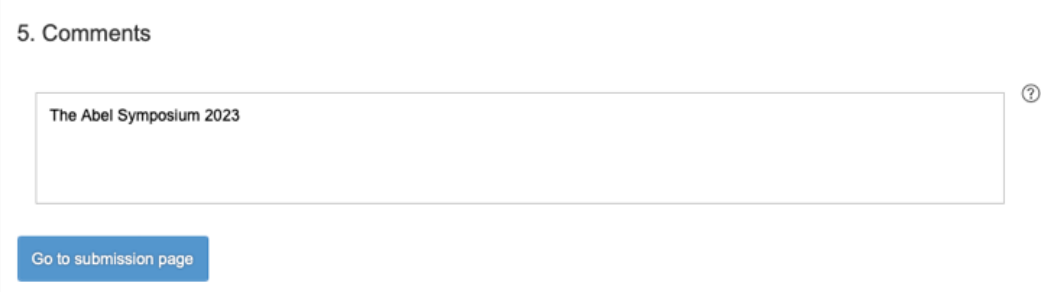

Finally go to the submission page and **Send.**